# ABSENCE MANAGEMENT EMPLOYEE GUIDE

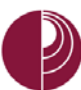

# **CONTENTS**

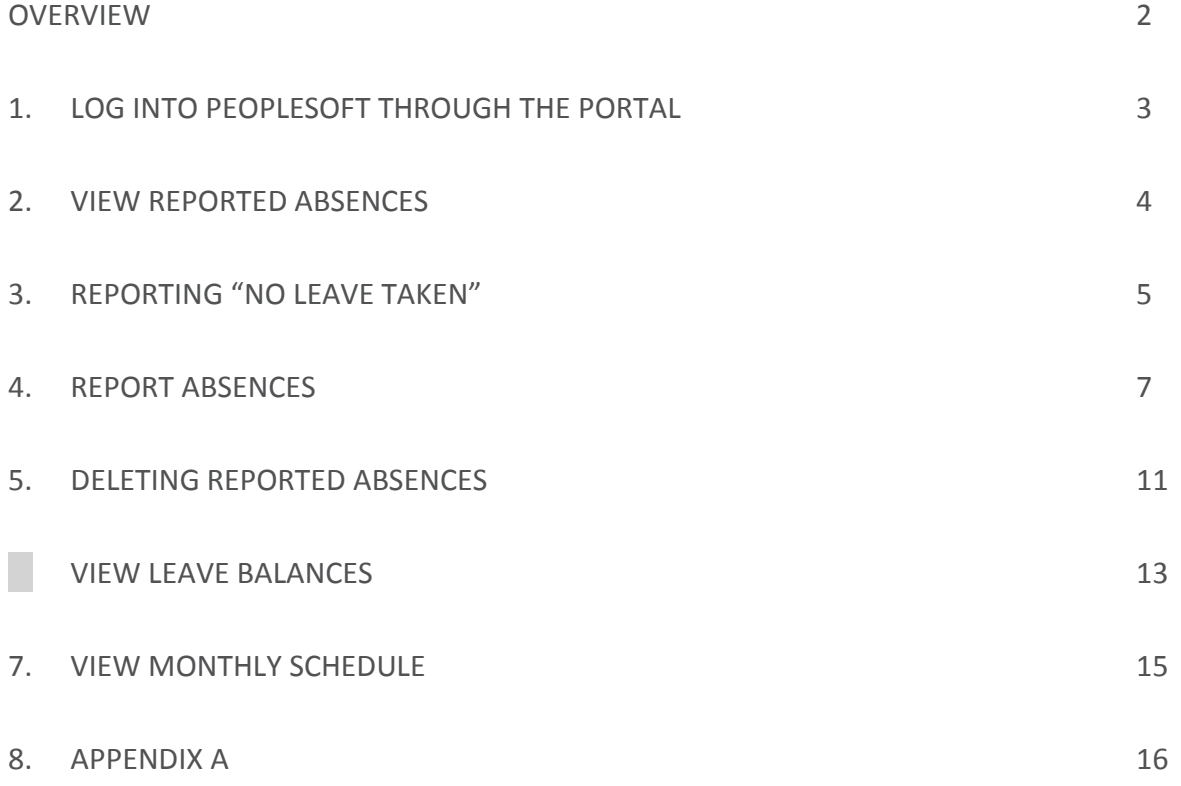

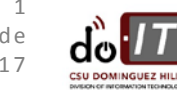

#### <span id="page-2-0"></span>**OVERVIEW**

As of March 2017, the campus will implement the CSU Absence Management module which allows time entry to be entered online into the CMS system. All other documentation, such as jury duty certification, is still required. There are three specific roles in the process, other than the Payroll process:

- 1. **Employees** enter, review, and submit their Absences in self-service for the current period. Employees can delete Absences when they are in the status of "Submitted" or "Needs Correction". Employees may also be required to delete and re-enter absences based on notifications from Timekeepers and/or Managers. *DEADLINES: ABSENCES FOR THE CURRENT PAY PERIOD MUST BE ENTERED BY THE 25TH OF EACH MONTH. ABSENCES FOR FUTURE PAY PERIODS MAY BE ENTERED AT ANY TIME.*
- 2. **Timekeepers** review the Absences for accuracy and update the Absence status to "Reviewed" for correct Absences or "Needs Correction" which generates a notification to the employee to correct the Absence. Timekeepers may enter an Absence on an employee's behalf which automatically updates to a status of "Reviewed".

*DEADLINES: ABSENCES FOR THE CURRENT PAY PERIOD MUST BE COMPLETED BY THE END OF EACH MONTH.*

3. **Managers/Approvers** approve absences which have been entered by employees and reviewed by Timekeepers. Managers may also enter an Absence on an employee's behalf. Absences entered by Managers are automatically updated to a status of "Approved" and cannot be corrected by the employee or timekeeper. *Employees automatically receive an email notification when an Absence is entered on their behalf, but not when the Absence is approved.*

*DEADLINES: APPROVAL OF ABSENCES FOR THE CURRENT PAY PERIOD MUST BE COMPLETED BY THE 5TH OF THE MONTH FOLLOWING THE PERIOD.*

4. **Payroll** processes approved absences, makes corrections to entries, enters all Catastrophic Donation entries, reviews comments and finalizes the absences and accruals. Not all entries by Payroll will create an email notification.

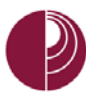

## <span id="page-3-0"></span>1. LOG INTO PEOPLESOFT THROUGH THE PORTAL

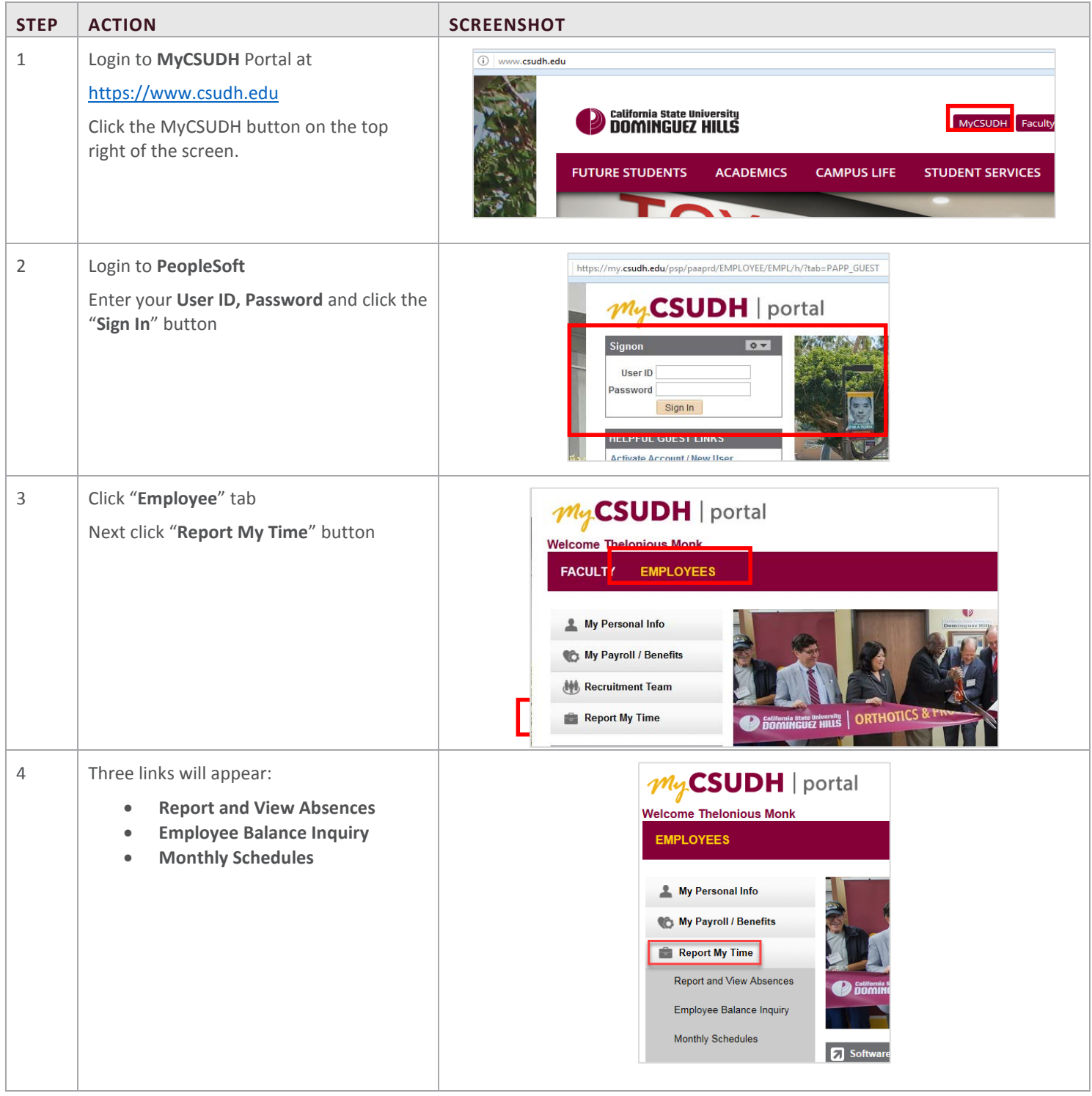

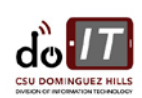

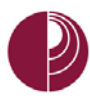

#### <span id="page-4-0"></span>1. VIEW REPORTED ABSENCES

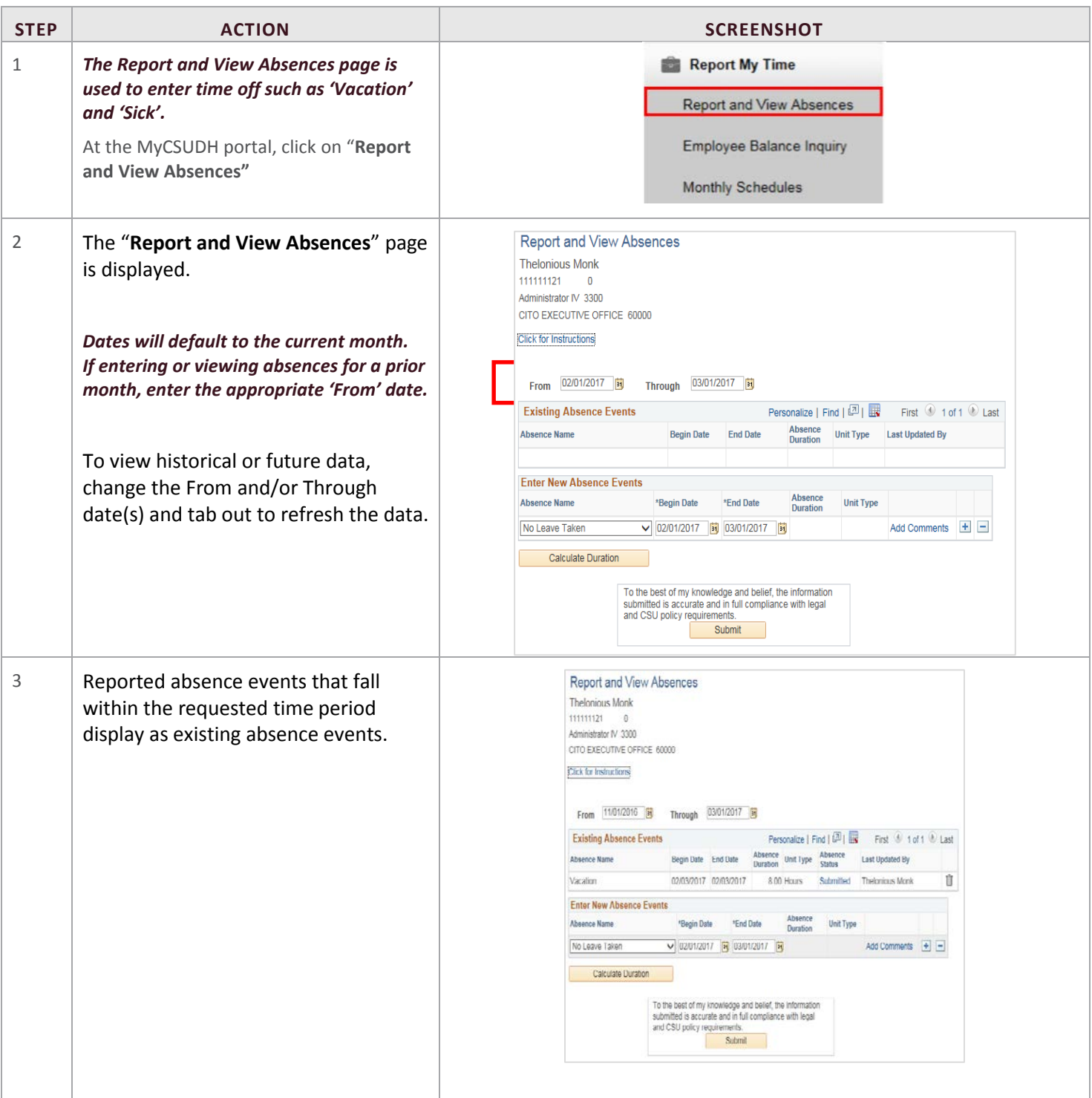

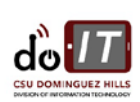

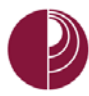

# <span id="page-5-0"></span>2. REPORTING "NO LEAVE TAKEN"

Employees enter absences using the Absence Management Self Service page. These entries are then verified by either a timekeeper or approving manager and marked as "Approved" or "Needs Correction".

**All employees are required to report "No Leave Taken" if they have no absences to report for the pay period. "No Leave Taken" should only be used if there was no time taken off work during the period. It cannot be reported with any other absence event in the same period.**

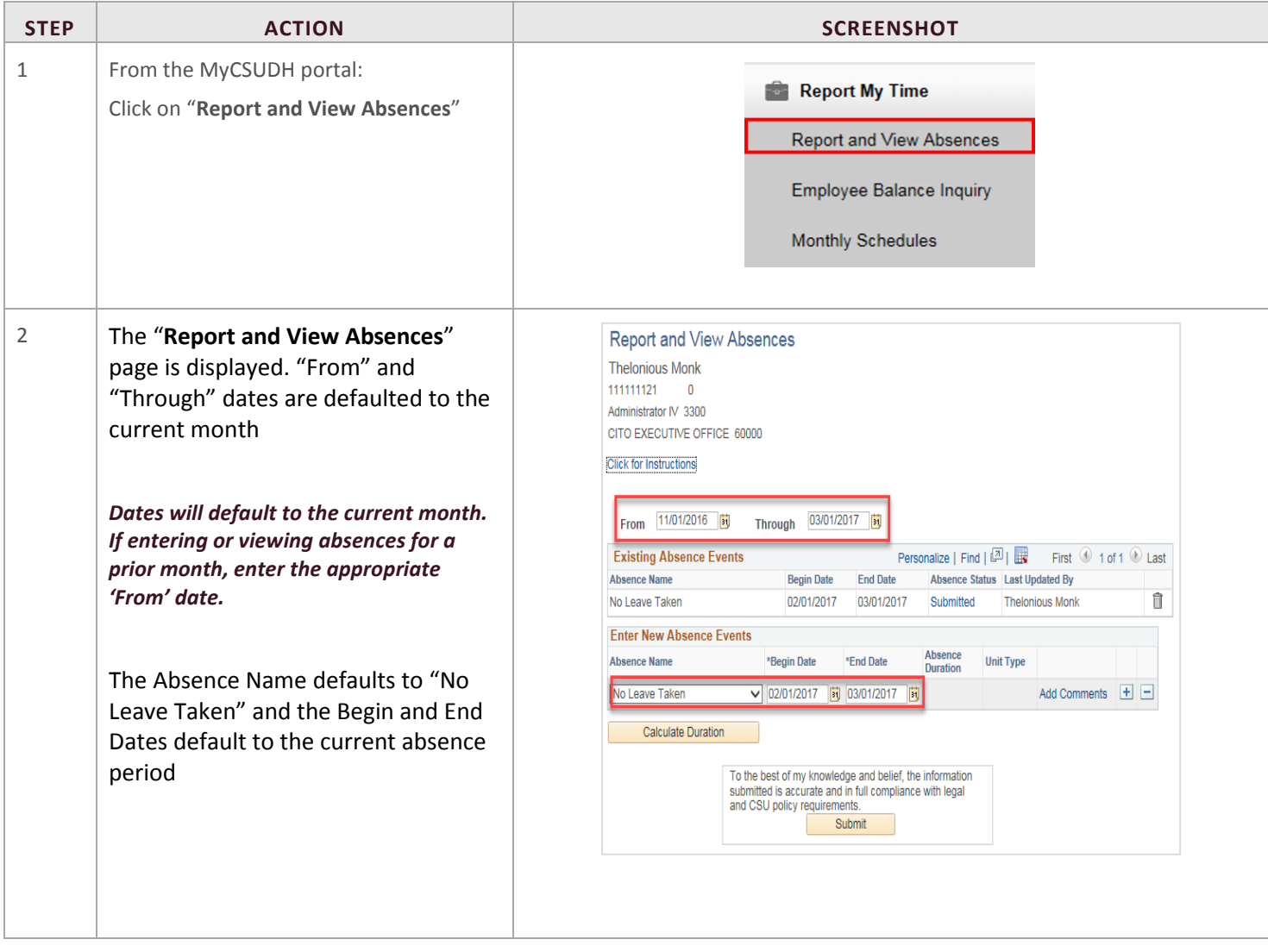

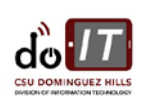

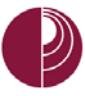

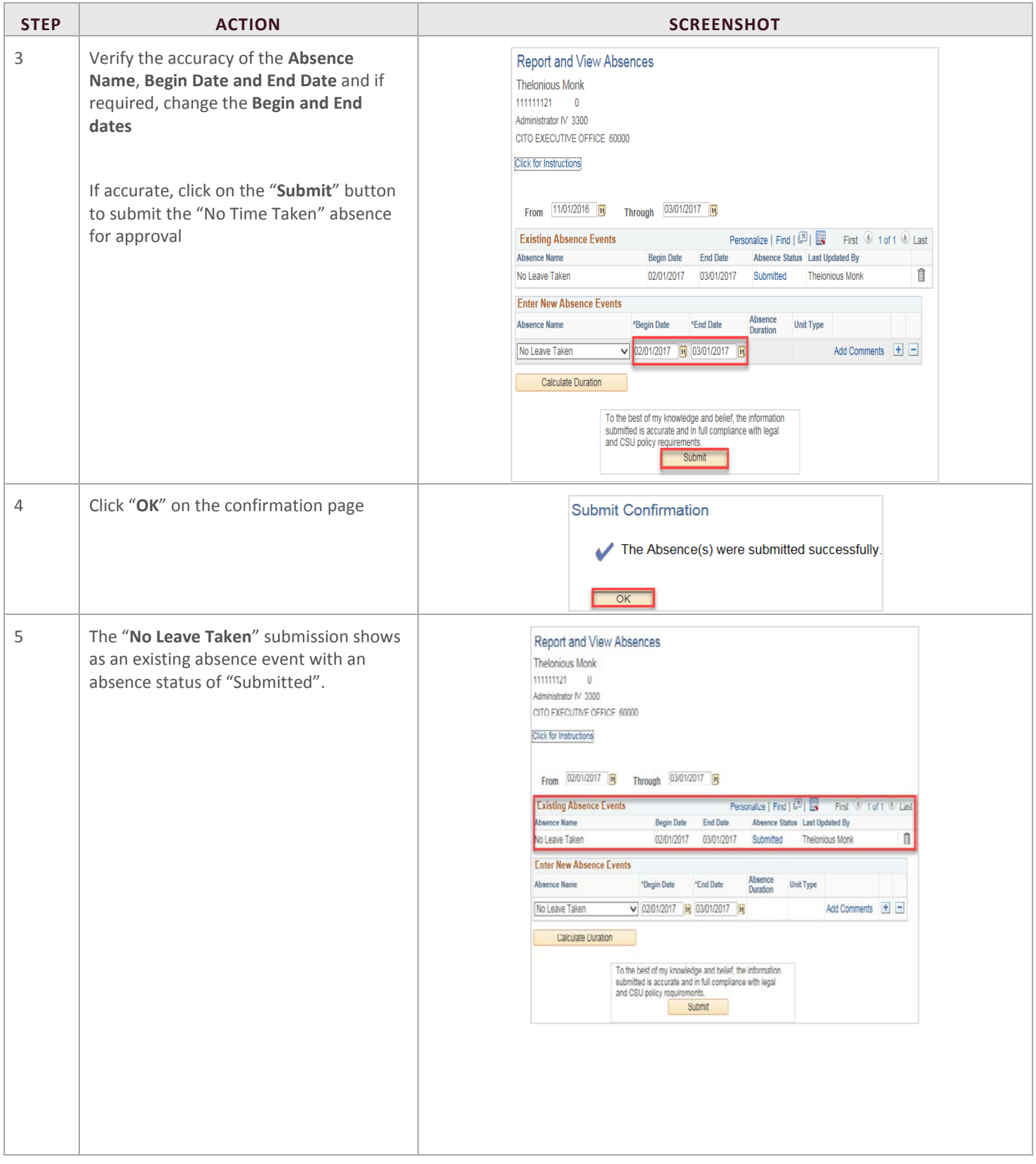

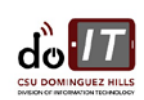

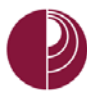

#### <span id="page-7-0"></span>3. REPORT ABSENCES

Please see **Appendix A** for applicable Types.

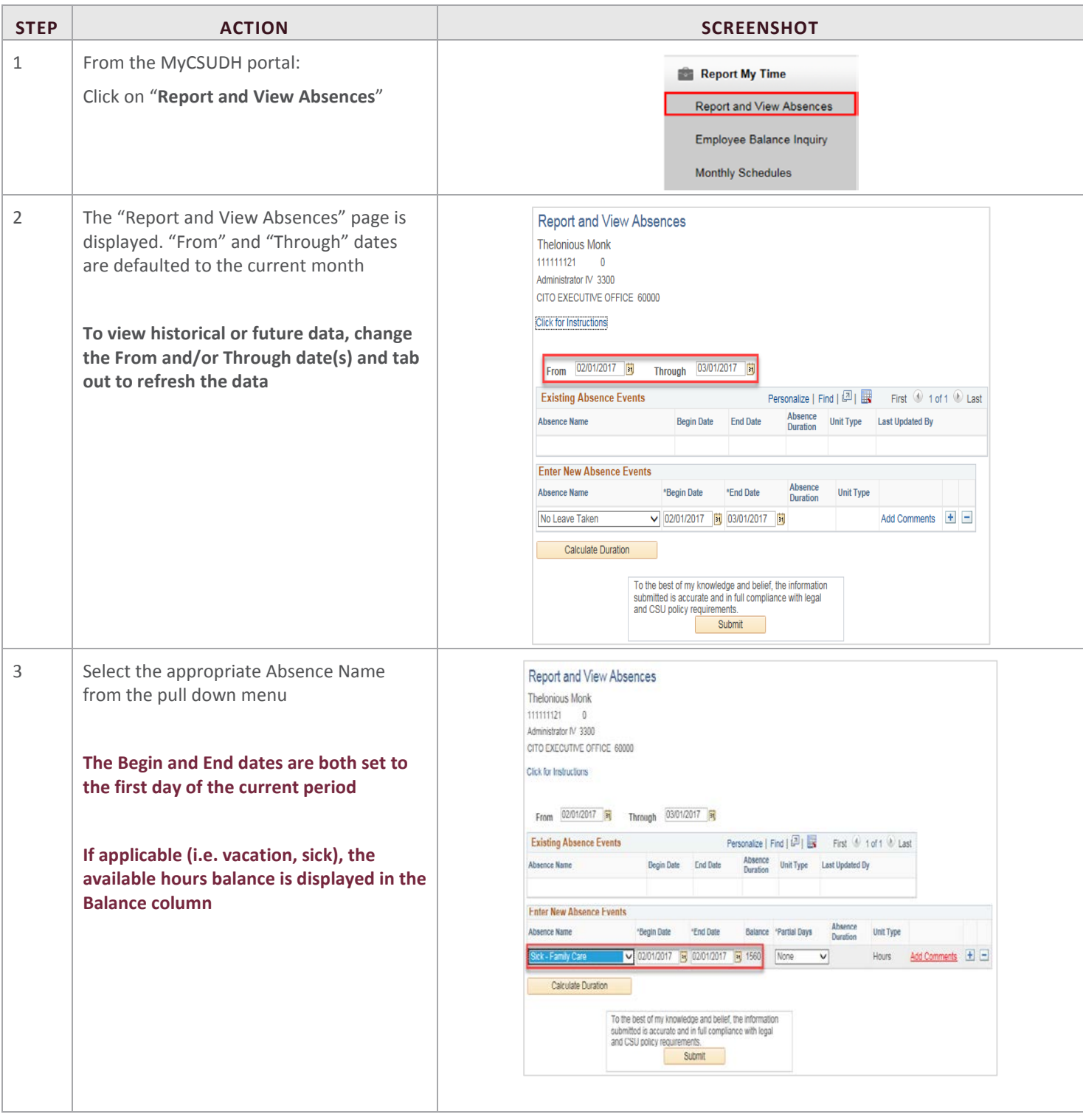

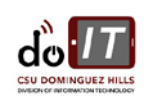

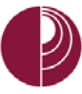

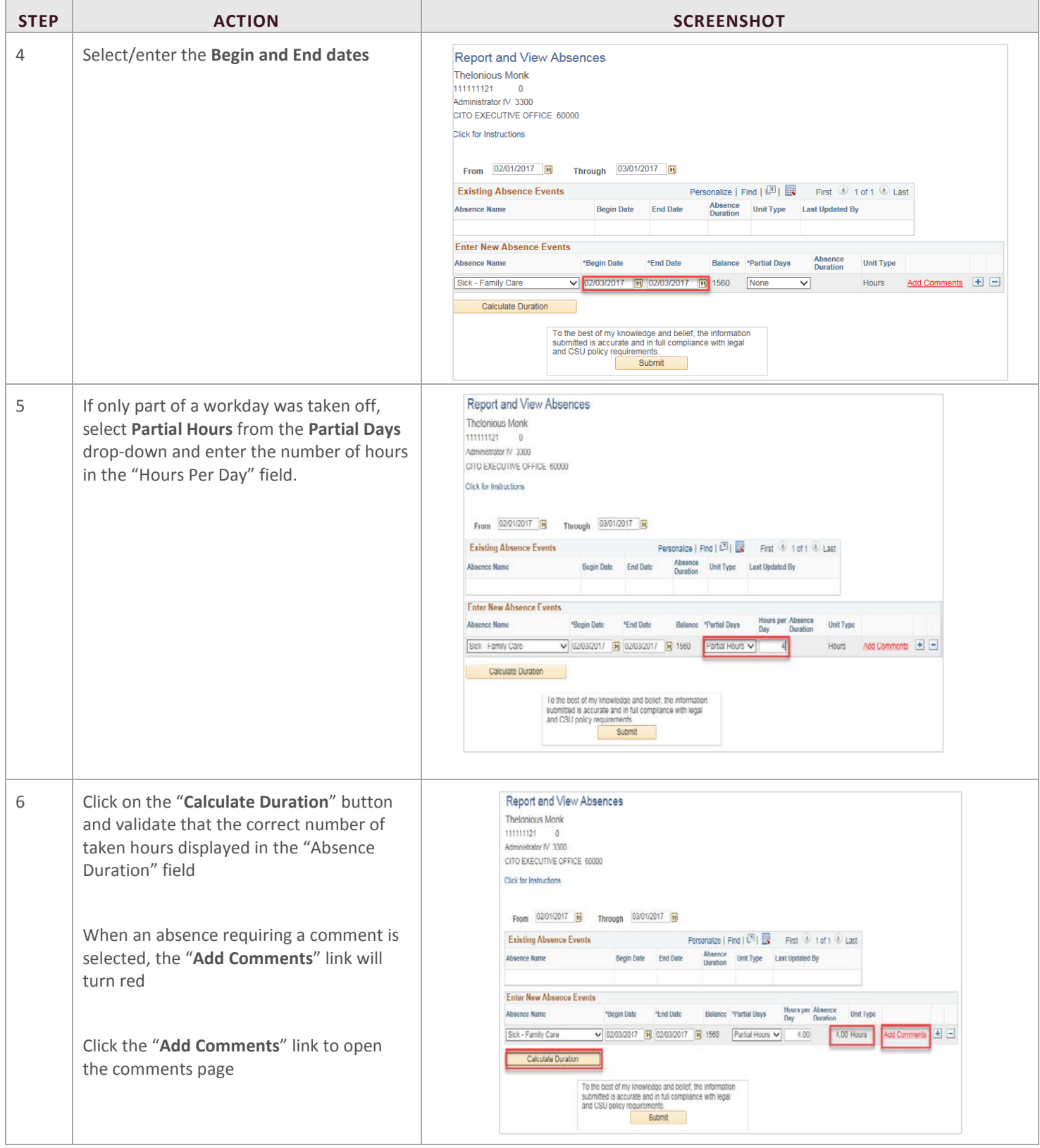

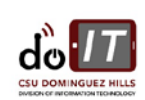

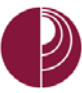

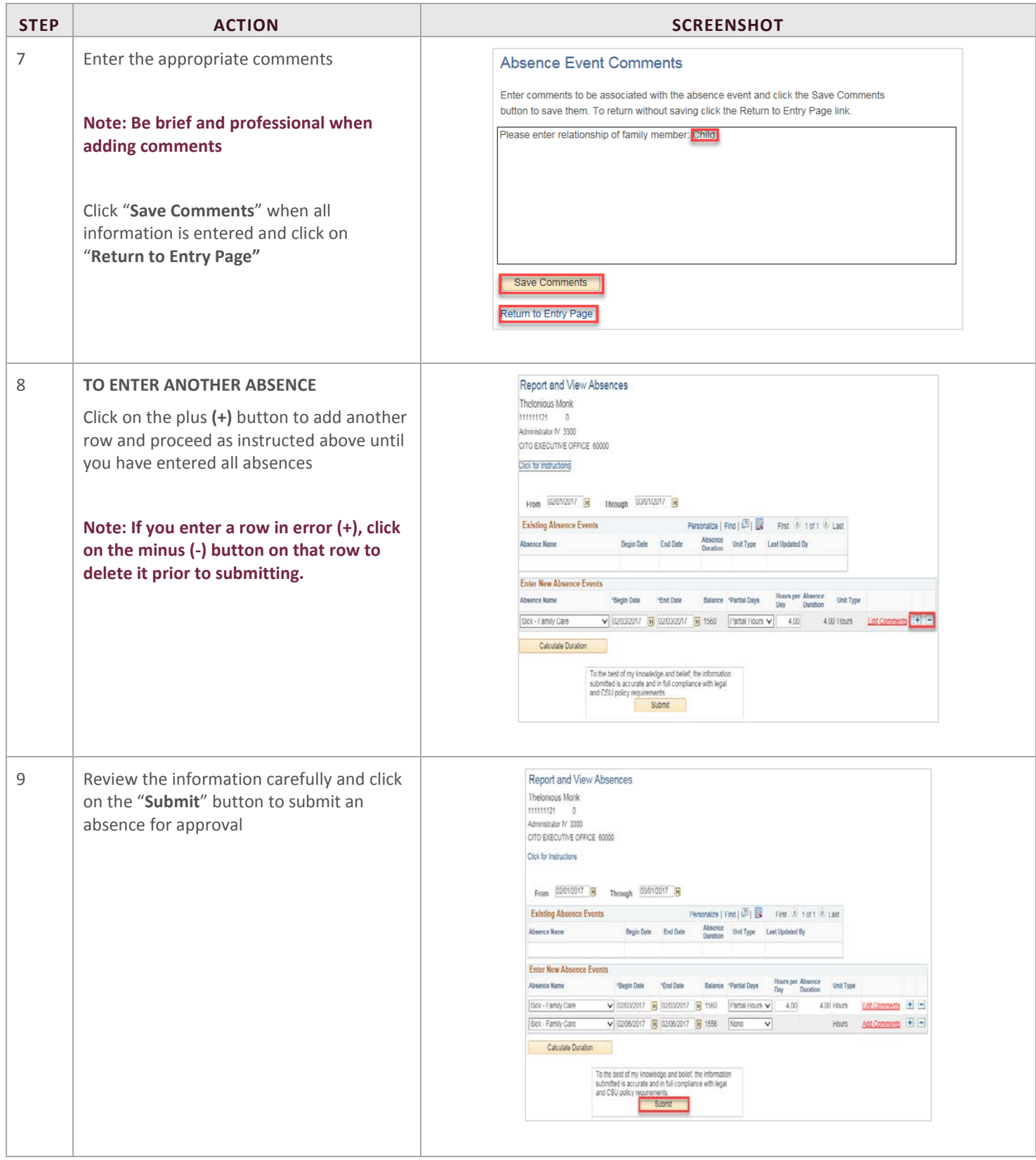

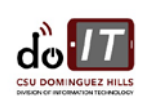

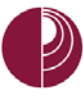

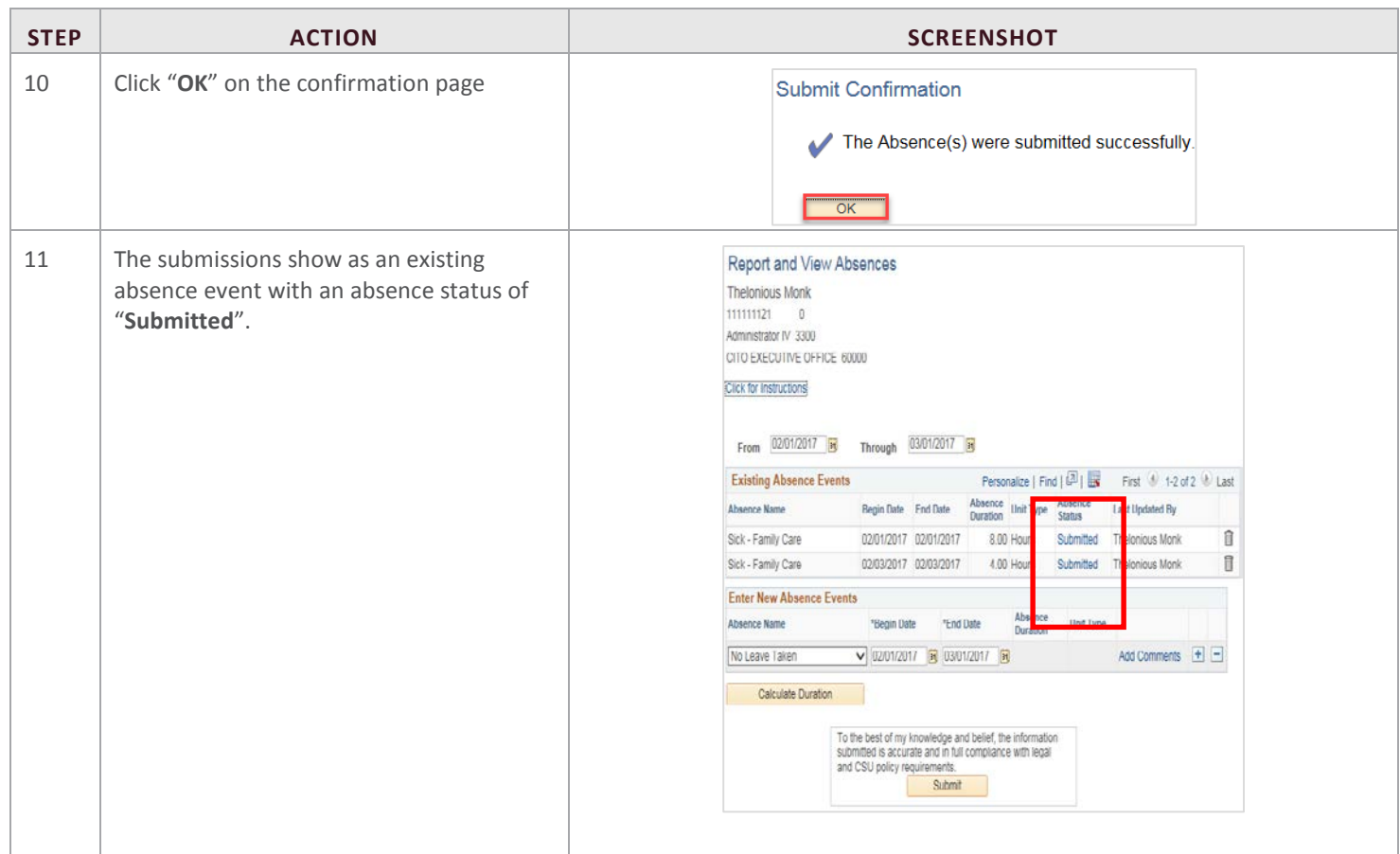

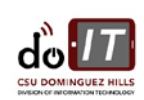

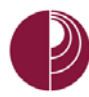

# <span id="page-11-0"></span>4. DELETING REPORTED ABSENCES

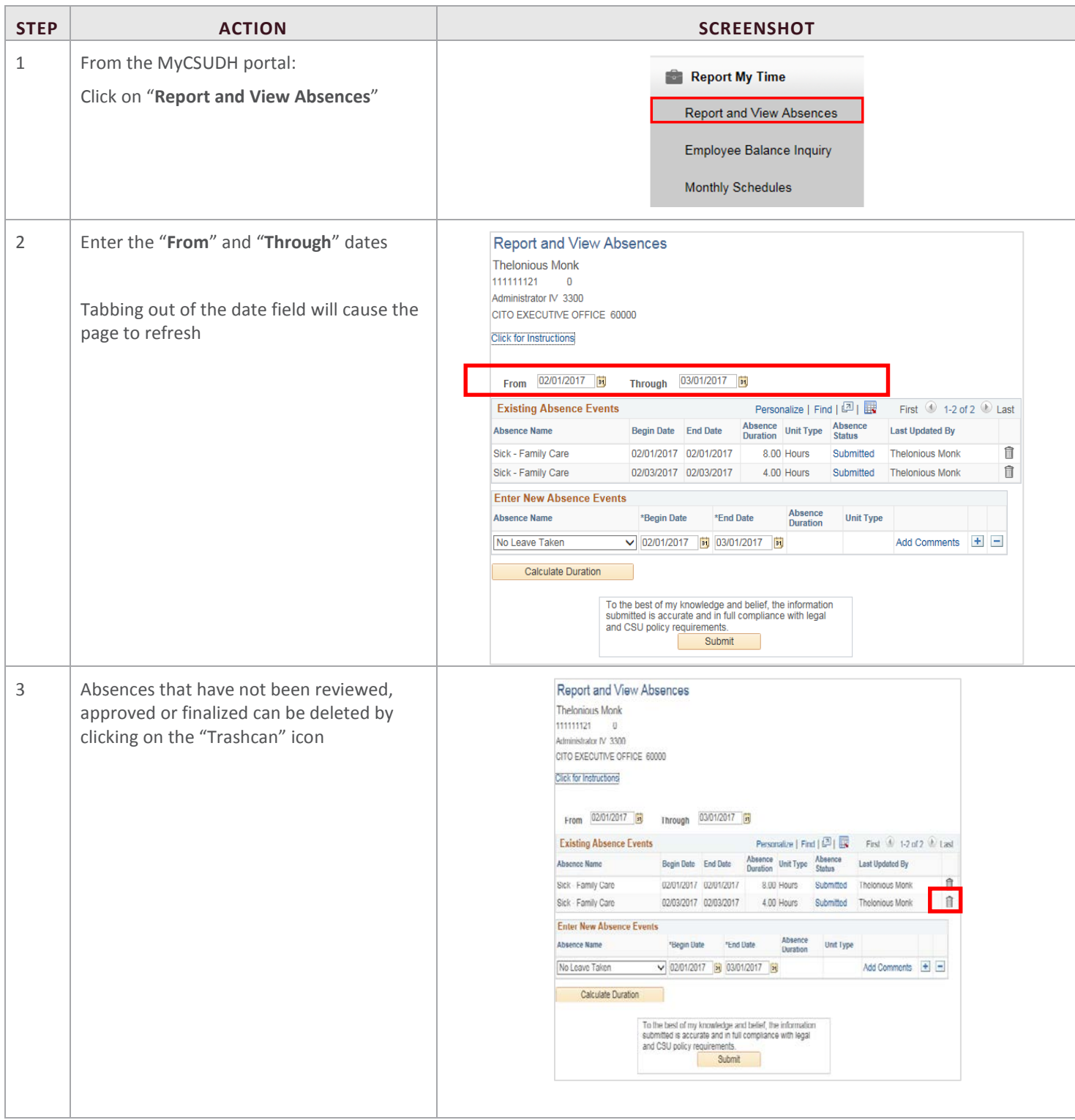

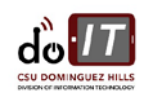

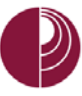

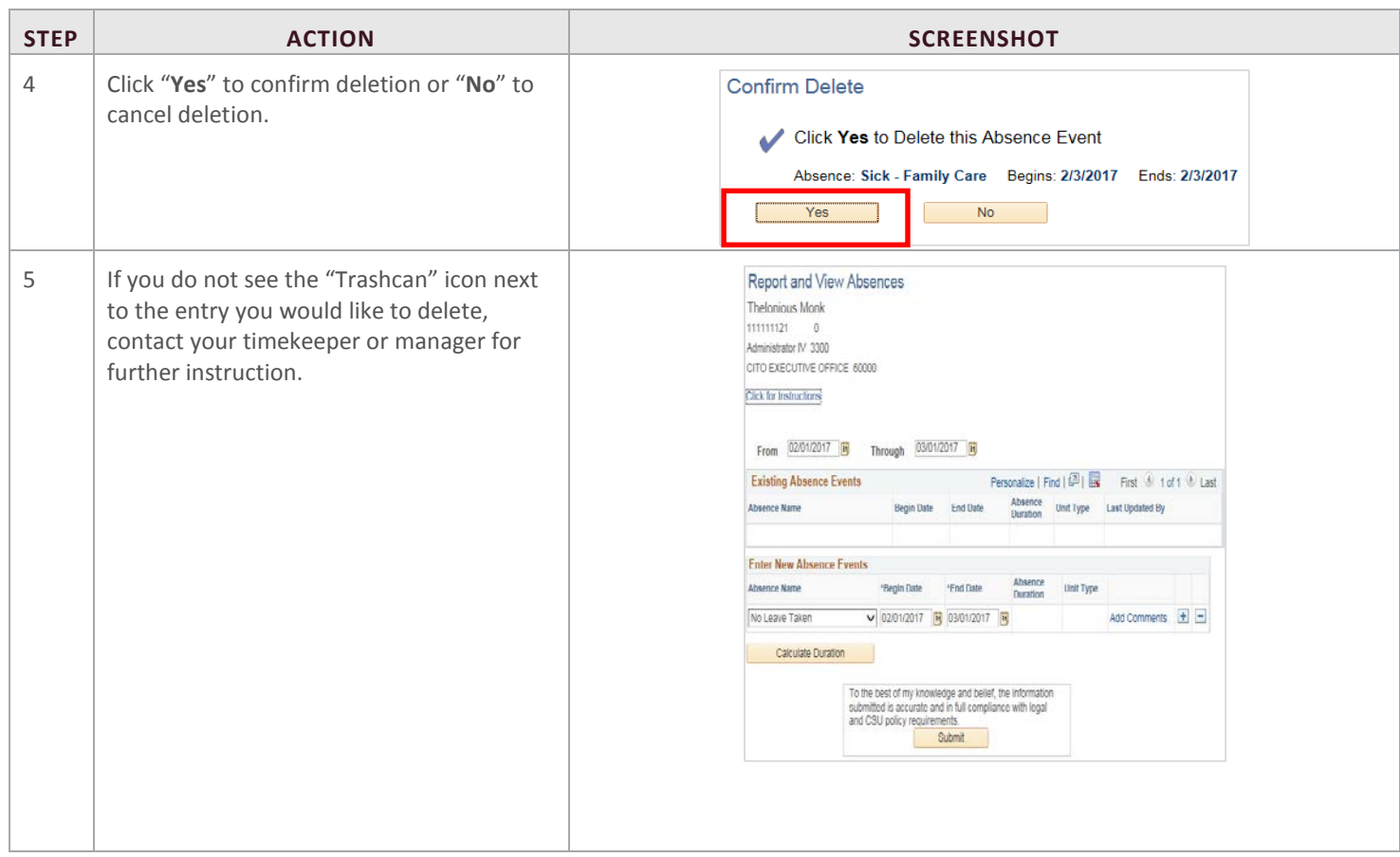

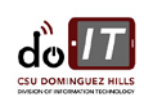

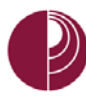

# <span id="page-13-0"></span>5. VIEW LEAVE BALANCES

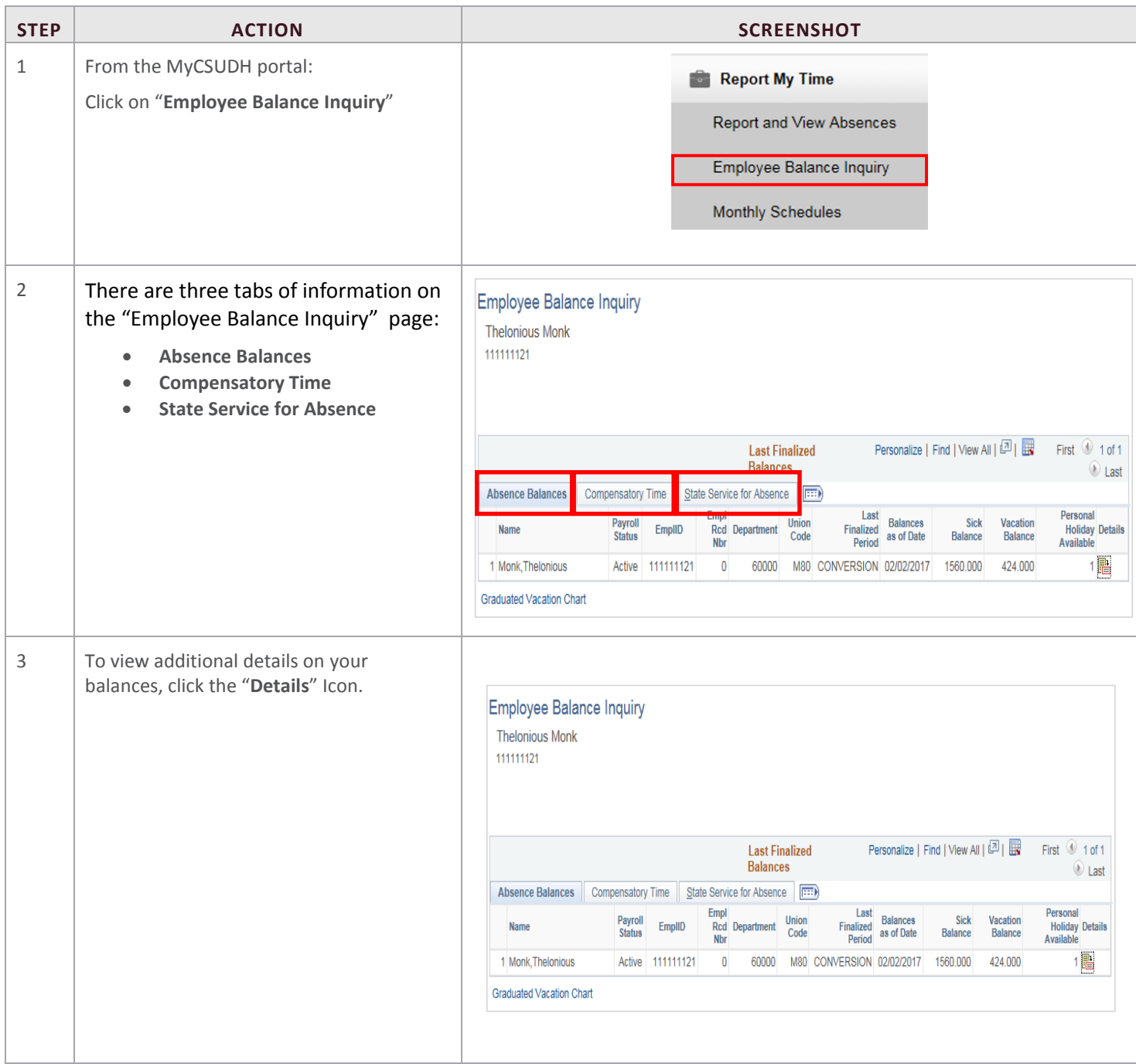

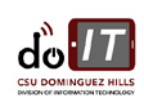

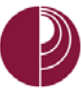

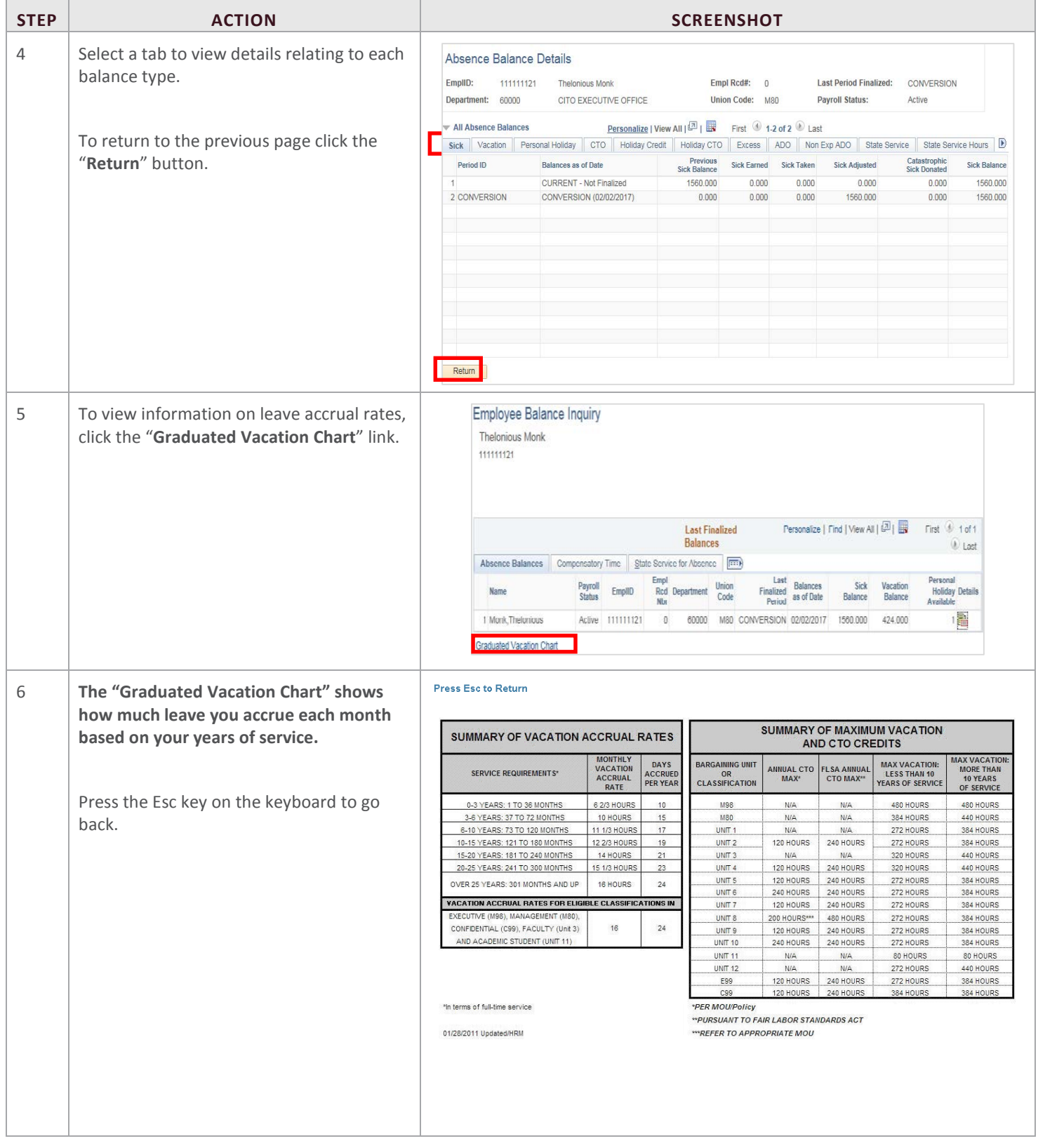

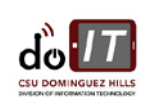

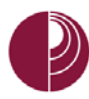

## <span id="page-15-0"></span>6. VIEW MONTHLY SCHEDULE

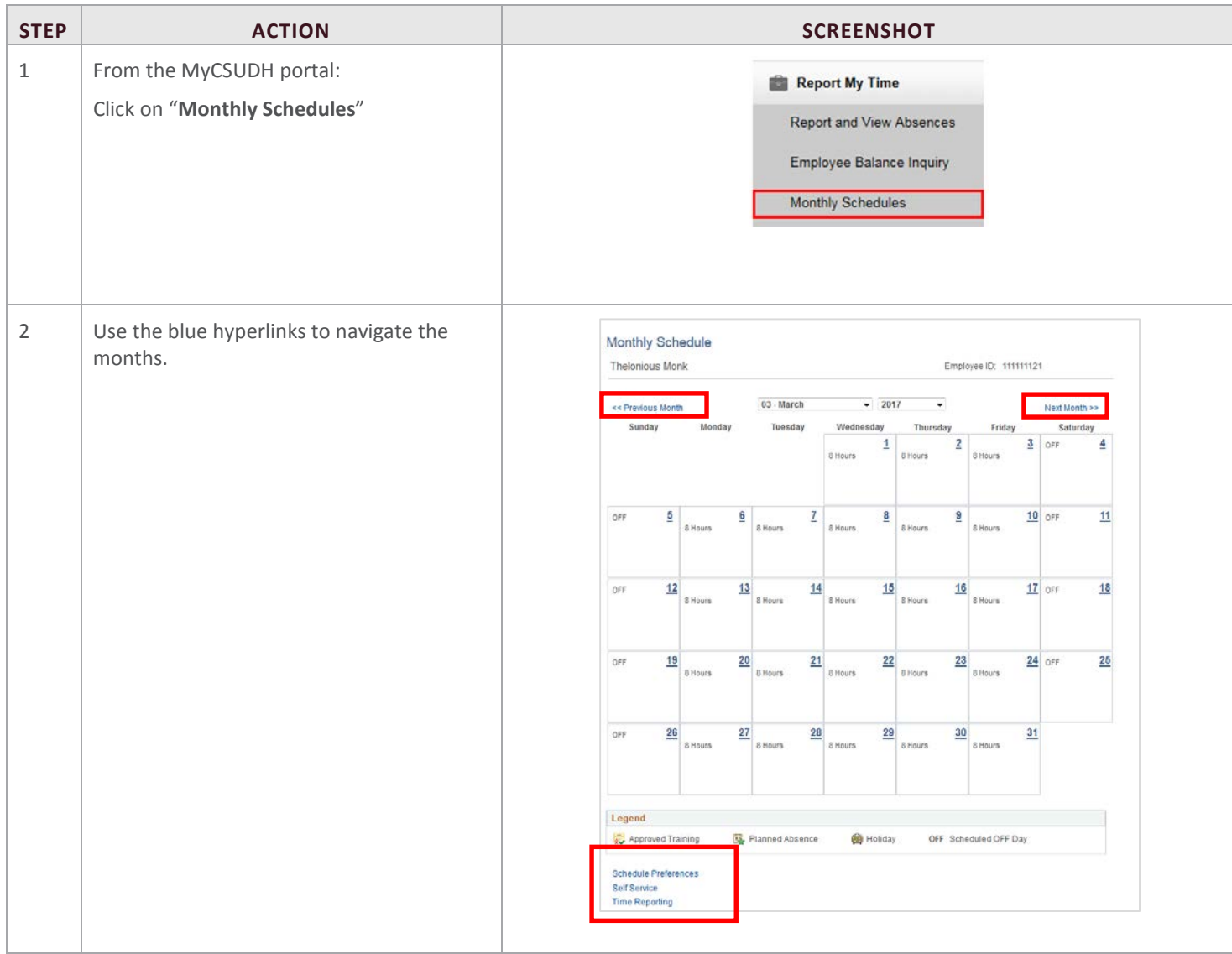

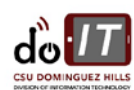

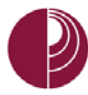

#### <span id="page-16-0"></span>7. APPENDIX A

Below are Absence Take types that are available. Eligibility is based on an employee's collective bargaining unit.

#### **Please Note: Not all takes in the list below will appear for every employee. They depend upon CBID, etc.**

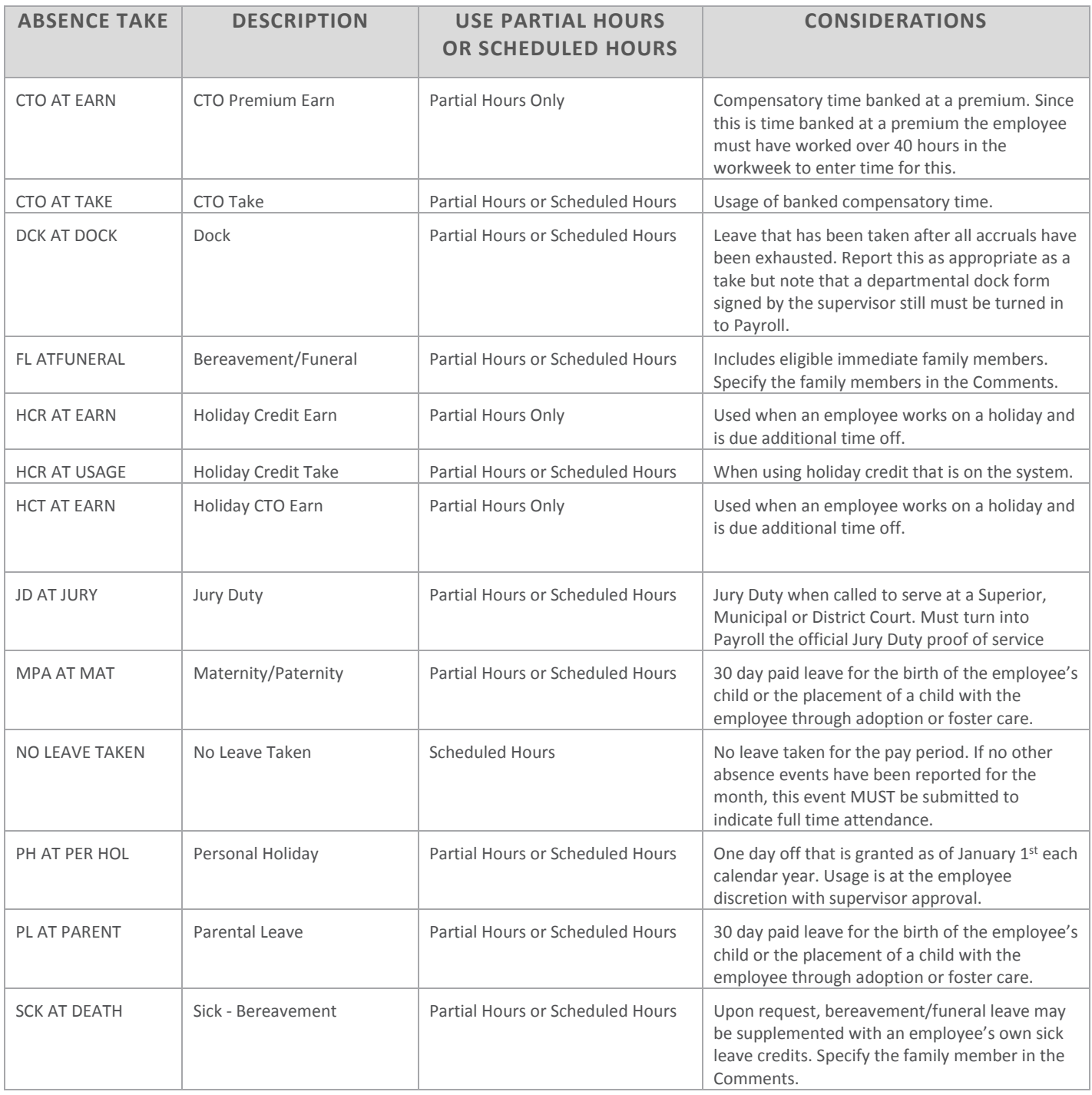

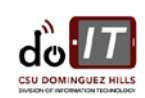

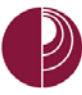

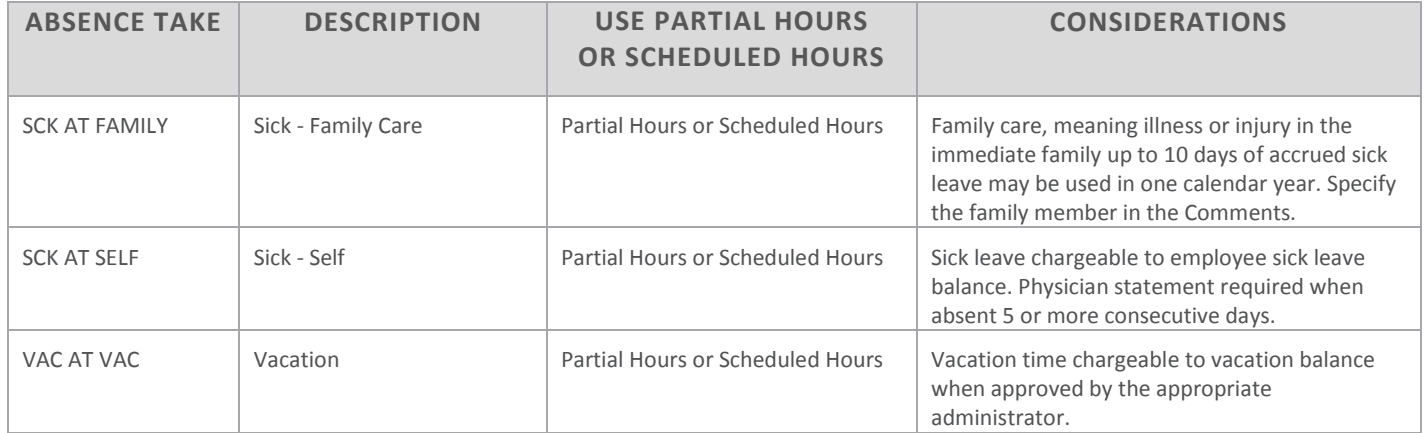

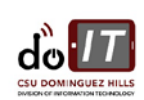